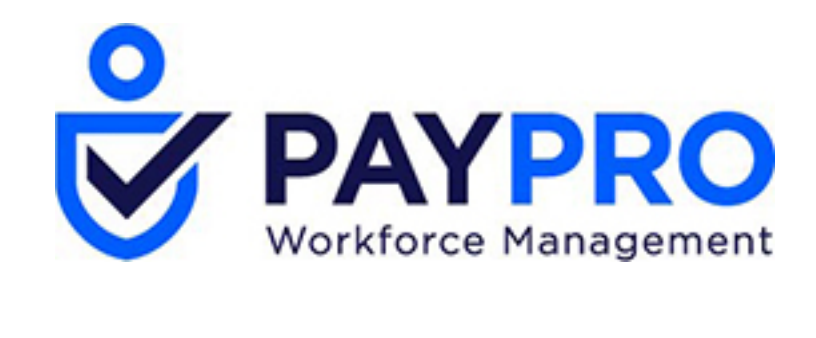

# WORKFORCE ONE

Clock Troubleshooting

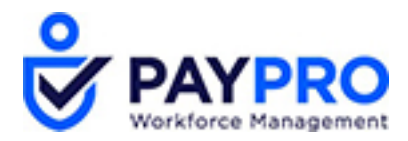

# **InTouch Troubleshooting**

# *Clickable Quick Links*

#### **Common Error Messages and Problems:**

- [Error Message: Valid for home employees only \[NGT](#page-2-0) 06-1]
- [Problem: Clock is not connected to](#page-2-1) WorkForceONE.
- [Problem: Clock has lost all](#page-2-2) softkeys.
- Problem: Touchscreen is not responding and/or selecting the correct softkeys.
- [Error Message: Invalid function for this employee \[NGT](#page-3-0) 06-4]
- Error Message: Device Configuration has changed. You must enroll for Biometrics.
- [Problem: Bell is not ringing per the bell](#page-3-2) schedule.

#### **Functions to Perform Within WorkForceONE:**

- [How to View the Last Time a Clock](#page-3-3) Updated
- [How to Send an Update to the](#page-4-0) Clock
- [Where to Record an Employee's Badge](#page-4-1) Number
- [How to Change an Employee's Security Level at the](#page-5-0) Clock
- [How to Determine Whether an Employee has Prints](#page-5-1) Enrolled
- [How to View Bell](#page-6-0) Schedules

#### **Functions to Perform on the InTouch:**

- [How to Recalibrate the](#page-6-1) Touchscreen
- [How to Review Templates and Their](#page-7-0) Scores
- [How to View Enrolled Employee](#page-8-0) Count
- [How to View Non-Enrolled](#page-9-0) Employees
- [How to Restart the](#page-9-1) Terminal
- [How to Check the Device's Internet](#page-10-0) Connection
- [Forcing an Update at the](#page-11-0) Clock
- [Adjusting the TouchID+'s Connection to](#page-12-0) Clock
- [How to Test Bells or](#page-12-1) Gates

#### **Other:**

• [How to VNC into a](#page-13-0) Clock

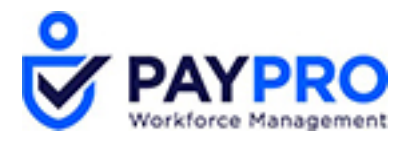

#### <span id="page-2-0"></span>*Common Error Messages and Problems*

## **Error Message: Valid for home employees only [NGT 06-1]**

**What This Means:** This employee badge does not match any of the employee badge numbers loaded onto the clock.

#### **Troubleshooting:**

- Does the employee have a badge number entered in their employee profile? o Se[e Where to Record an Employee's Badge](#page-4-1) Number
	- Are there leading zeros in the badge number?
		- o Remove the leading zero(s) and send an update to the clock.
- Has the clock received an update since the time the employee's badge number was saved inWFO?
	- o Se[e How to View the Last Time a Clock](#page-3-3) Updated
	- o If the clock needs to be updated, see [How to Send an Update to the](#page-4-0) Clock

#### <span id="page-2-1"></span>**Problem: Clock is not connected to WorkForceONE.**

#### **Troubleshooting:**

- Restart the clock, either by unplugging it, or via Maintenance Mode (see How to Restart the Terminal)
- Test to see if the clock can connect to another website (see How to Check the Device's Internet Connection)
- Check to see if there have been any recent changes to your network or firewall configurations. If so, the clock's IP configuration may need to be updated.
- Have Paypro create a new Device ID and Password for the clock in WFO, using the same serial number, and then enter the new Device ID and Password into the terminal's configuration screen.

## <span id="page-2-2"></span>**Problem: Clock has lost all softkeys.**

#### **Troubleshooting:**

Send an update to the clock (see [How to Send an Update to the](#page-4-0) Clock)

## <span id="page-2-3"></span>**Problem: Touchscreen is not responding and/or selecting the correct softkeys.**

#### **Troubleshooting:**

- Recalibrate the touchscreen.
	- o Se[e How to Recalibrate the](#page-6-1) Touchscreen
	- o If you are unable to press the buttons to get to that menu, VNC into the clock (see [How to VNC into a](#page-13-0) [Clock\)](#page-13-0)

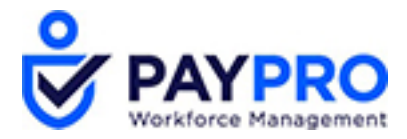

## <span id="page-3-0"></span>**Error Message: Invalid function for this employee [NGT 06-4]**

**What This Means:** The employee is attempting to perform a manager mode transaction, but is not set up as a manager in the clock.

#### **Troubleshooting:**

- Se[e How to Change an Employee's Security Level at the](#page-5-0) Clock
- Update the clock with this new information (see How to Send an Update to the Clock)

#### <span id="page-3-1"></span>**Error Message: Device Configuration has changed. You must enroll for Biometrics.**

**What This Means:** There is a mismatch between the biometric configuration in the system and the clock.

#### **Troubleshooting:**

- Unplug and re-plug in the biometric reader from the clock (see [Adjusting the TouchID+'s Connection toClock\)](#page-12-0)
	- If the clock is using Verification mode, is it set to verify Everyone, or Enrolled Employees Only?
		- $\circ$  If clock is set to verify Everyone, does the person trying to clock in have a fingerprint on file? (See [How](#page-5-1) [to Determine Whether an Employee has Prints](#page-5-1) Enrolled)
		- $\circ$  If someone needs to be able to clock in without verifying their finger, change the verification settings to Enrolled Employees Only.

#### <span id="page-3-2"></span>**Problem: Bell is not ringing per the bell schedule.**

#### **Troubleshooting:**

- Run a test ring (see [How to Test Bells or](#page-12-1) Gates)
- Ensure the bell schedule is correct (see [How to View Bell](#page-6-0) Schedules)

#### <span id="page-3-3"></span>*Functions to Perform Within WorkForceONE*

Please note that not all functions may be available to you, depending on your security settings. Please contact Paypro if you need assistance.

## **How to View the Last Time a Clock Updated**

Company Settings > System > InTouch Installations

Click the Edit Middleware Information icon next to the clock in question.

Click the View Commands icon in the Added Terminalssection.

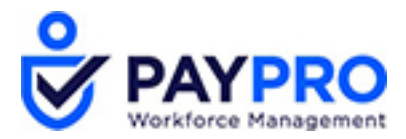

Look for the last successful UPLOAD\_ALL\_SETTINGS or GET\_ALL\_EMPS command.

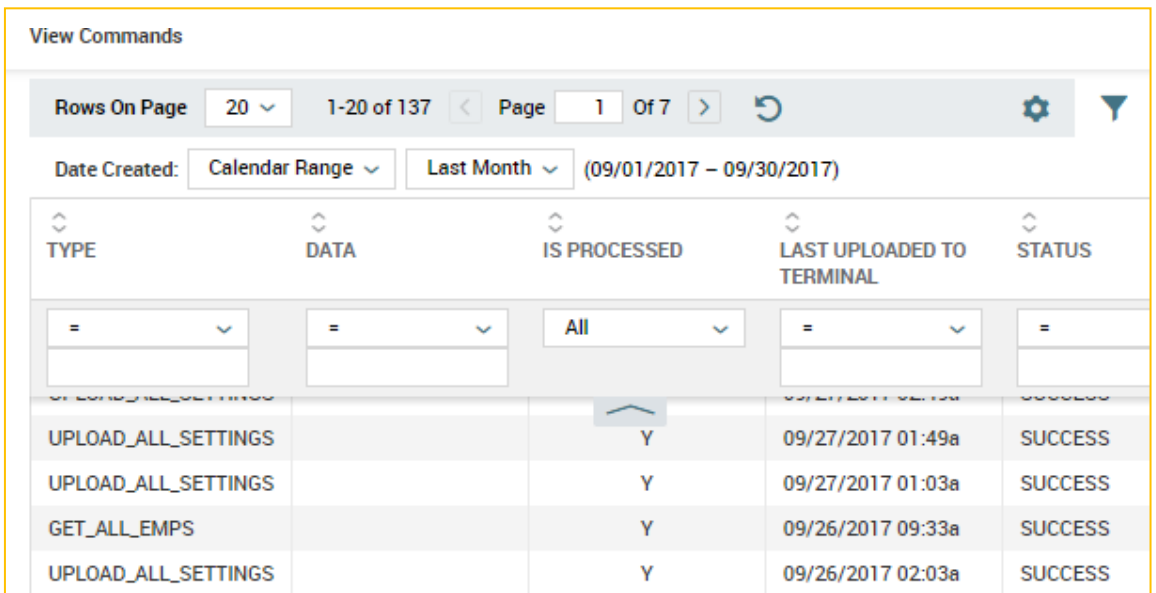

#### <span id="page-4-0"></span>**How to Send an Update to the Clock**

Company Settings > System > InTouch Installations

Click the Edit Middleware Information icon next to the clock in question.

Click the Functions icon in the Added Terminals section.

Select UPLOAD ALL SETTINGS.

The update will be sent the next time the clock checks in with WFO (usually every 5 minutes, as determined by the Small Update field in the Middleware Information screen). To get the clock to update sooner, you can have it check in faster by initiating a Communications Test. See [Forcing an Update at the Clock.](#page-11-0)

#### <span id="page-4-1"></span>**Where to Record an Employee's Badge Number**

Employee's Profile> Badges

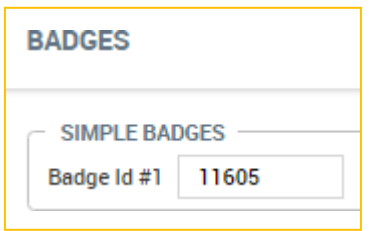

If your clock has a finger scanner, **do not** use Badge 2 or 3 fields, and **do not** use Effective-Dated Badge fields.

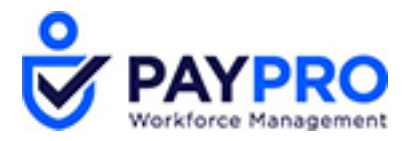

## <span id="page-5-0"></span>**How to Change an Employee's Security Level at the Clock**

Employee's Profile > Hardware Settings

Change the drop-down for Security Level from Employee to Manager.

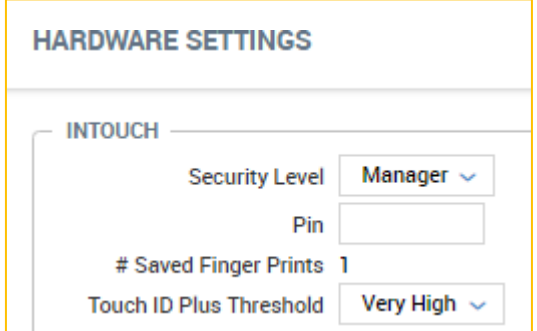

## <span id="page-5-1"></span>**How to Determine Whether an Employee has Prints Enrolled**

Employee's Profile > Hardware Settings

Prints are not enrolled:

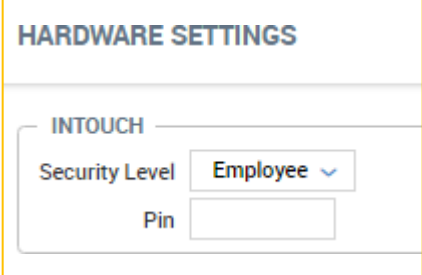

Prints are enrolled:

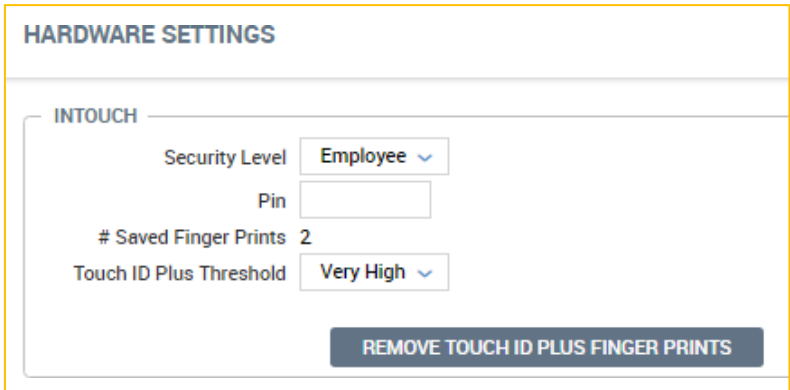

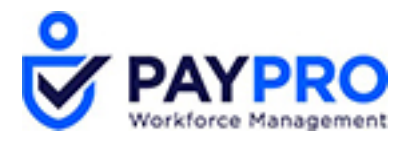

## <span id="page-6-0"></span>**How to View Bell Schedules**

Company Settings > System > InTouch Installations

Click the Edit Middleware Information icon next to the clock in question.

Click Terminal, and then View Bells.

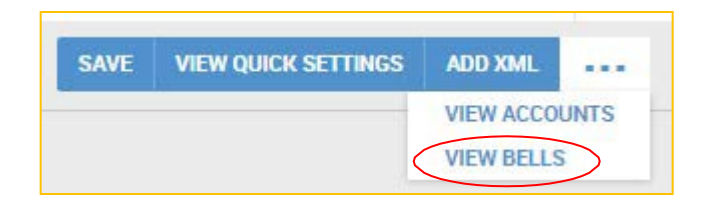

## *Functions to Perform on the InTouch*

## <span id="page-6-1"></span>**How to Recalibrate the Touchscreen**

Maintenance Mode > Advanced > Calibrate Touchscreen

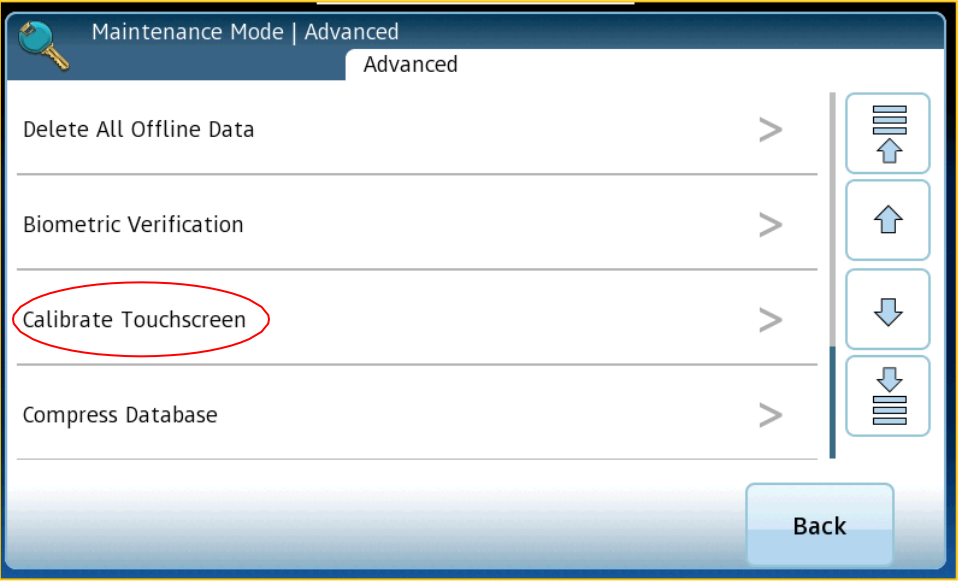

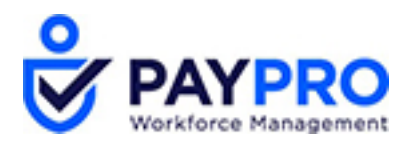

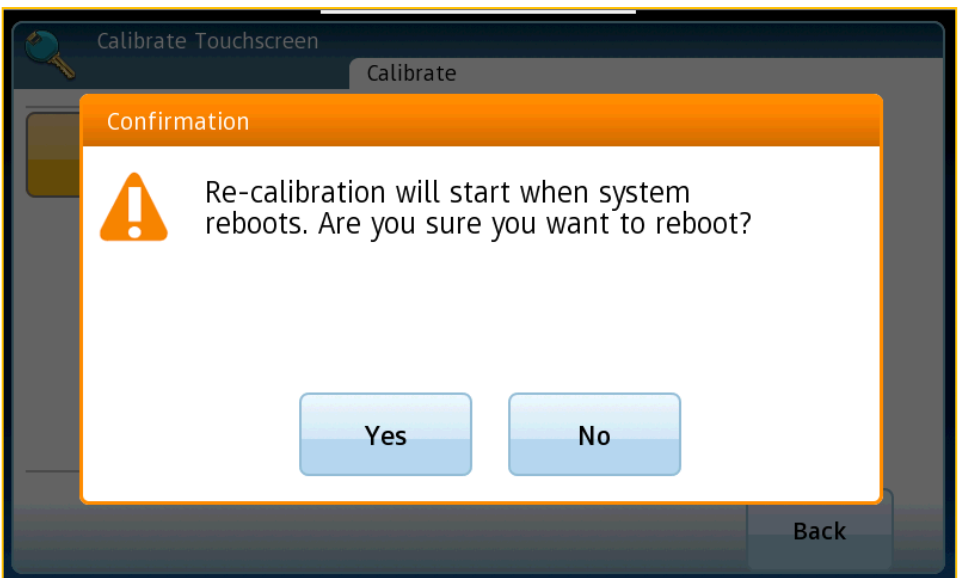

After system reboots, it will prompt you to touch different spots on the screen in order to recalibrate.

# <span id="page-7-0"></span>**How to Review Templates and Their Scores**

Maintenance Mode > Reports > Biometric Templates

You can choose to see all templates that are enrolled, or just the "Problem" ones (low scores, pinky/thumb/ring fingers).

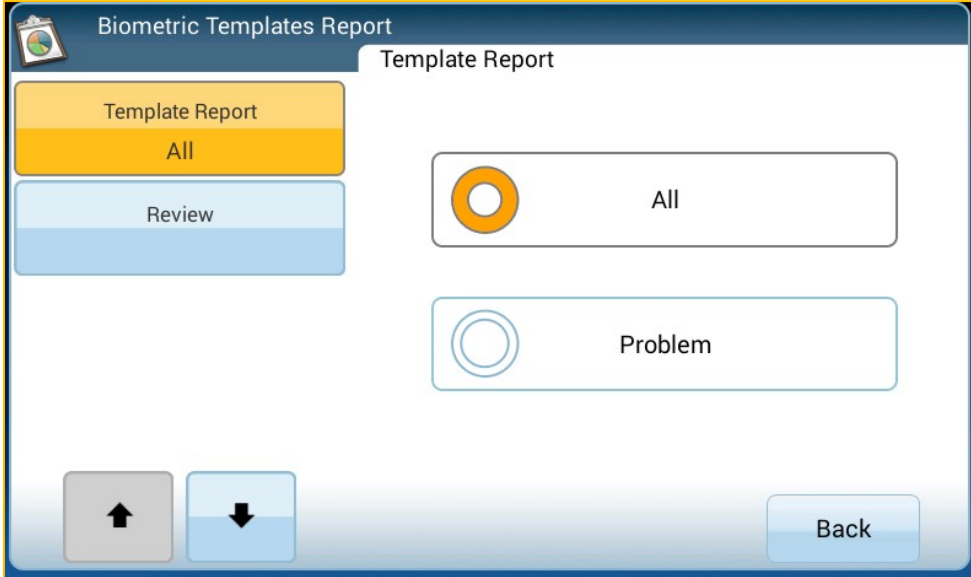

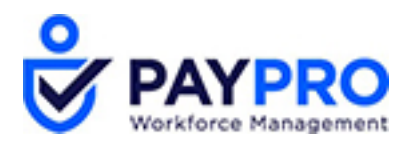

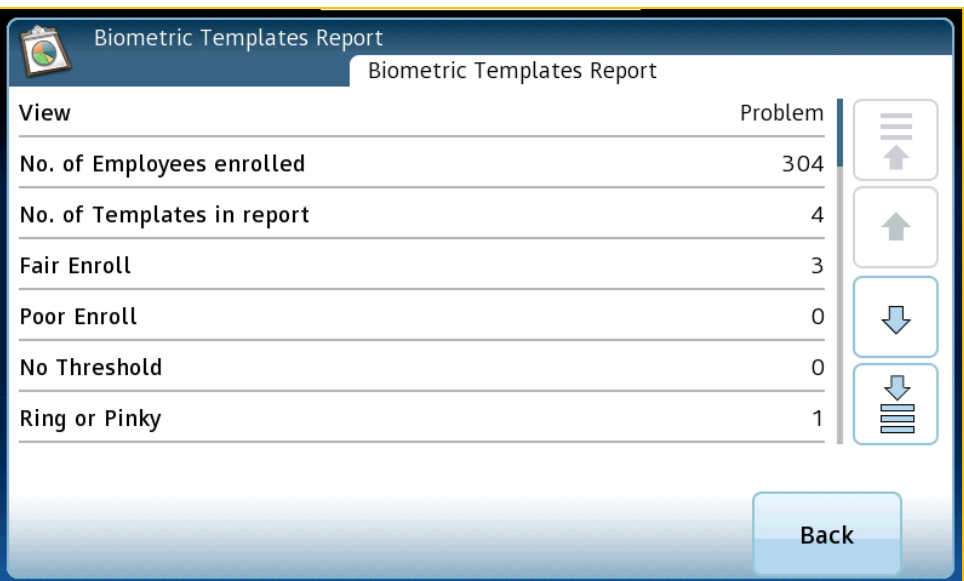

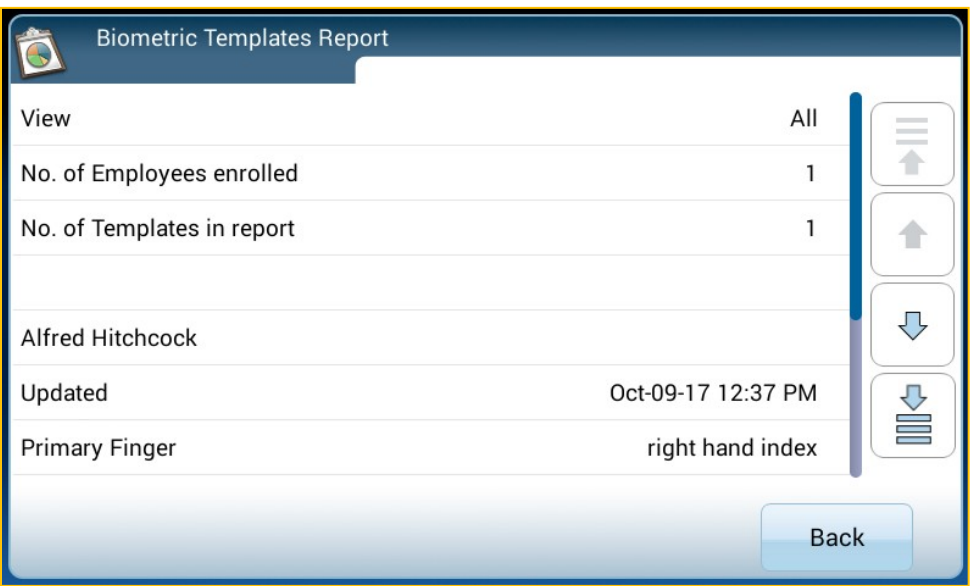

# <span id="page-8-0"></span>**How to View Enrolled Employee Count**

Maintenance Mode > Reports > Employee Enroll Count

If an employee does not have a badge number saved in WorkForceONE, they will **not** be included in this list.

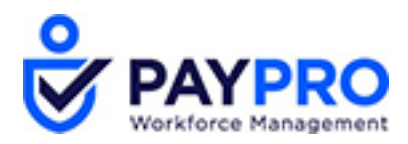

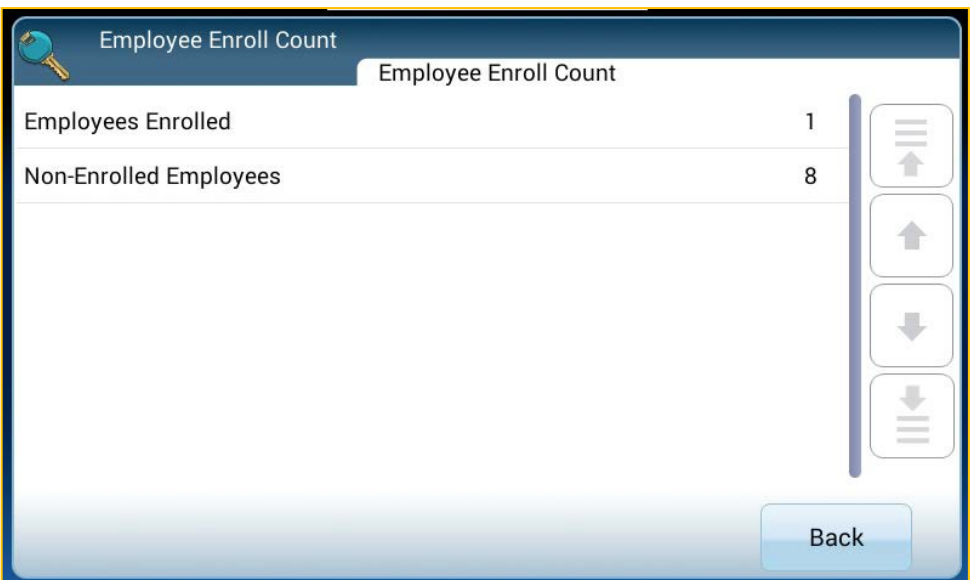

# <span id="page-9-0"></span>**How to View Non-Enrolled Employees**

Maintenance Mode > Advanced > Non-Enrolled Employees

If an employee does not have a badge number saved in WorkForceONE, they will **not** be included in this list.

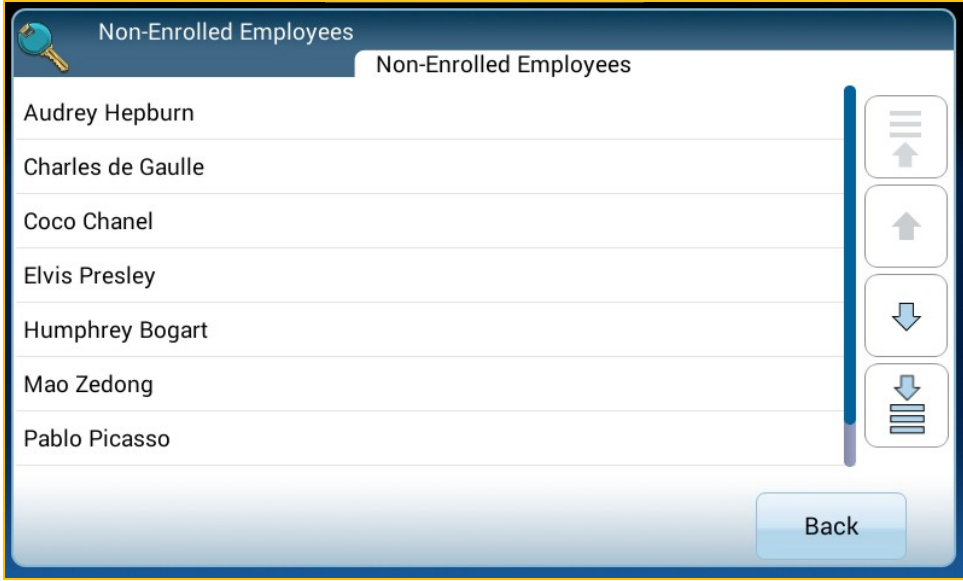

## <span id="page-9-1"></span>**How to Restart the Terminal**

Maintenance Mode > Advanced > Restart Device

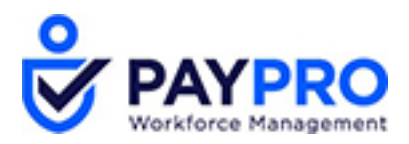

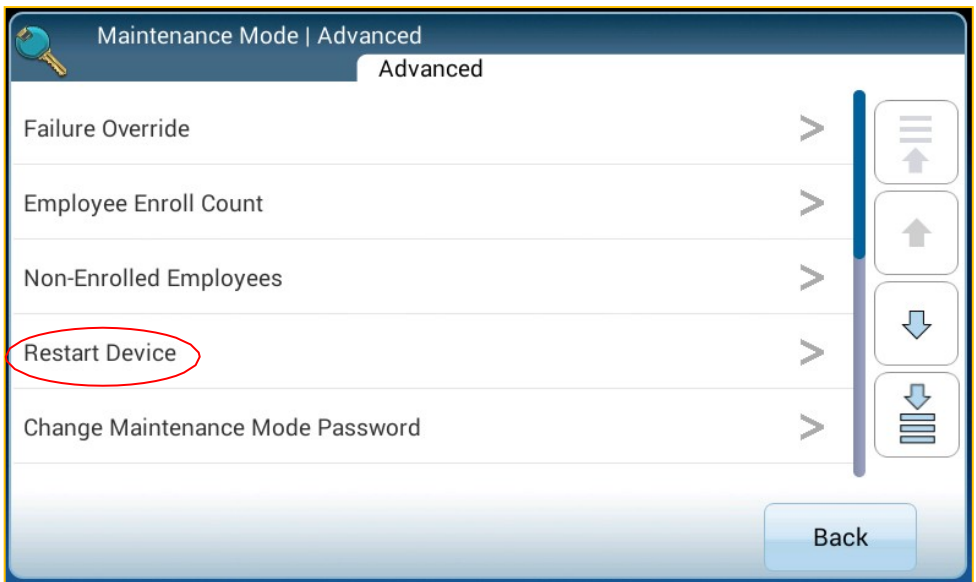

## <span id="page-10-0"></span>**How to Check the Device's Internet Connection**

Maintenance Mode > Tests > Network Connectivity

Run the test twice; once using a URL like google.com and then again with and external IP like 8.8.8.8.

If ping test is successful on both URL and the IP, the clock is connecting to the internet and can proceed with clock setup/reprogramming of communication settings.

If ping test is unsuccessful using the URL but successful using IP, please see additional steps below.

NOTE: This may be due to DNS not being configured and or the local DNS not having proper configuration.

Select Maintenance Mode > Settings> Communication Settings> DNS Configuration.

Select "True" to enable.

When prompted, enter primary and secondary DNS server IP address and hit "Enter."

NOTE: If you do not have local one in place, use a public DNS (i.e. Google public DNS server: Primary - 8.8.8.8, Secondary - 8.8.4.4).

For IPV6 primary and secondary server, leave blank and hit "Enter."

Select Submit and wait for Accepted settings alert.

If ping test is unsuccessful using both the URL and the IP, please see additional steps below.

If you are accessing the clock remotely on a machine, it may mean you have a firewall that your IT will need to put an exception in for the IP address configured on the clock to bypass the firewall.

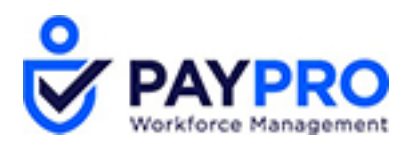

If you are not accessing the clock remotely, please request your IT Support do basic network troubleshoot. Ping the clock, verify activity on port the clock is plugged in to, move the clock to a new network port with a new network cable.

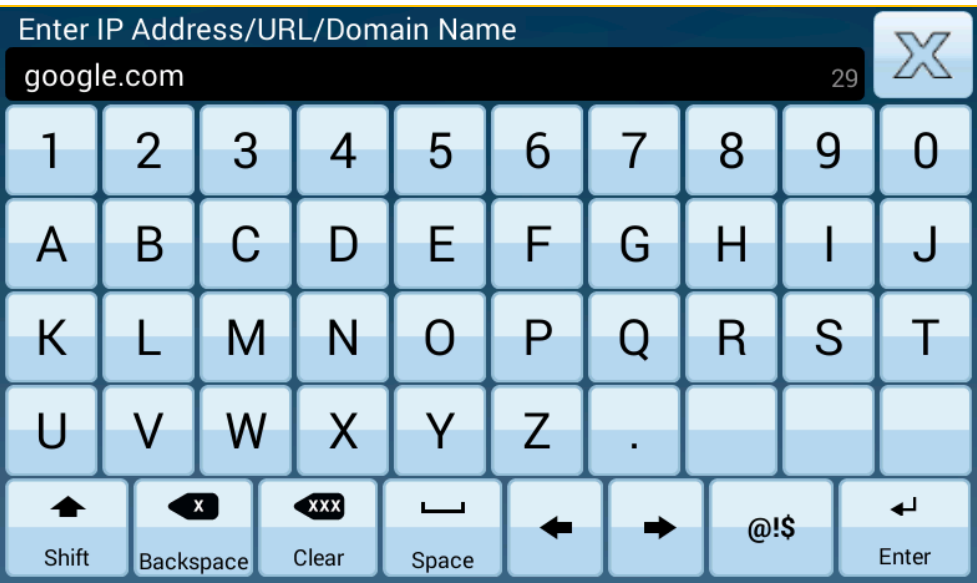

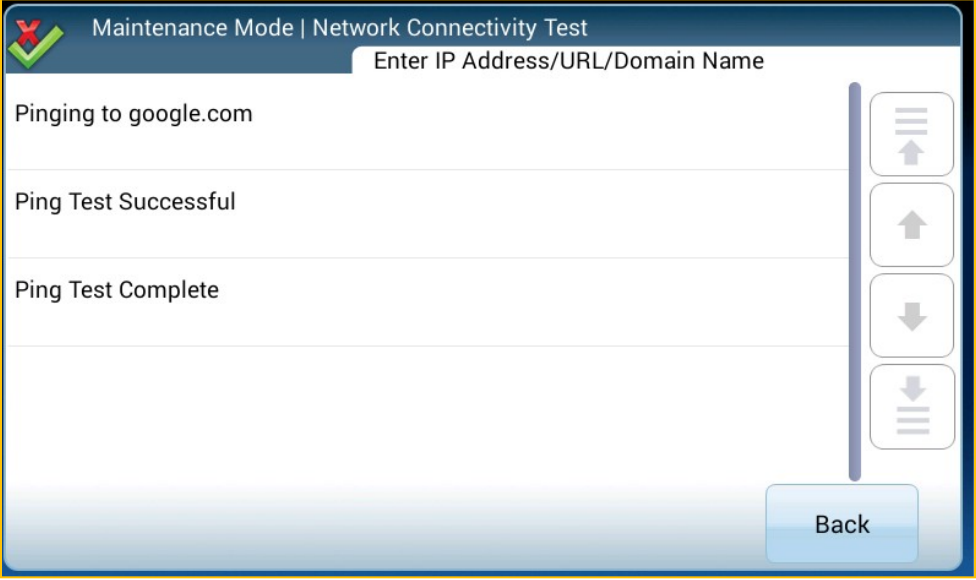

# <span id="page-11-0"></span>**Forcing an Update at the Clock**

Maintenance Mode> Tests > Communications

This overrides the clock's update settings and checks in with WorkForceONE immediately. After a communications test, any pending updates will start within a minute or two.

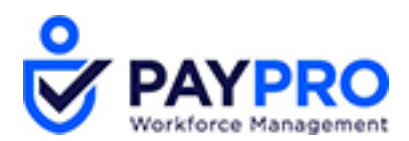

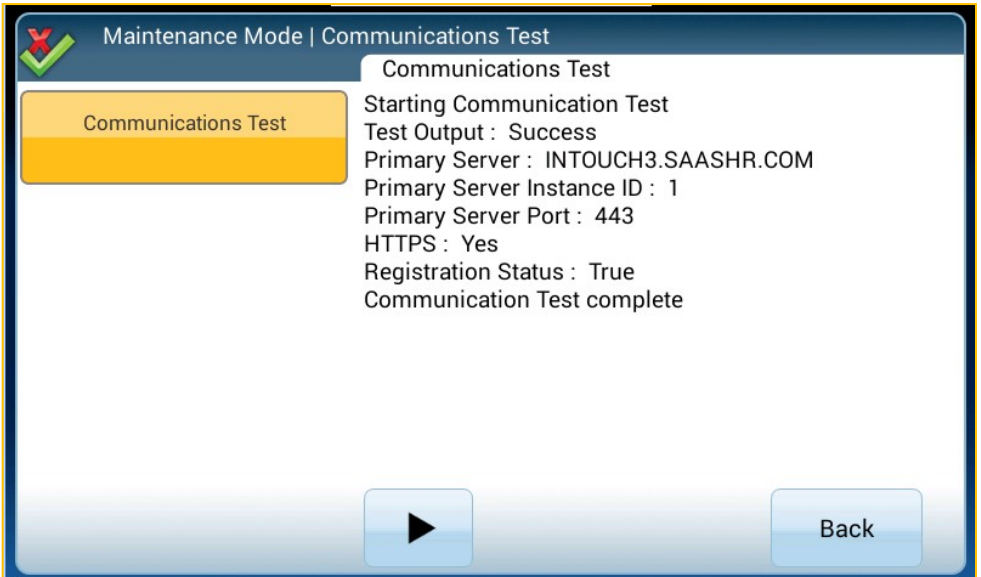

## <span id="page-12-0"></span>**Adjusting the TouchID+'s Connection to Clock**

Open up the clock.

With power still on the clock, unplug the bio reader from the clock.

Plug the bio reader back in while looking at the reader itself. Ensure the light on the reader flashes.

Once you see the light on the reader flash, reboot the clock.

## <span id="page-12-1"></span>**How to Test Bells or Gates**

Maintenance Mode > Tests > GPIO Output Bits

Tap one of the following buttons to perform the desired test:

Bit 1 is for a Gate Test - the Universal Relay should click or the gate should open if connected.

Bit 3 is for a Bell Test - the Universal Relay should click or the bell should sound if connected.

If the buttons are grayed out and do not respond, that indicates the Transition Board is not connected properly or is faulty.

If the bell or gate is not working, perform the following steps:

Inspect the device connections between the InTouch, Universal Relay, transition board, and the bell or gate to ensure that all connections are correct and secure.

If the Universal Relay does NOT click, the issue is configuration or a wiring issue between the InTouch device and the Universal Relay.

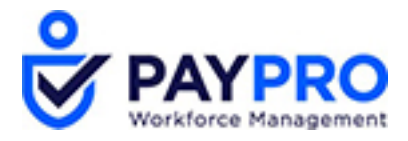

If the Universal Relay DOES click but the connected gate does not open or the connected bell does not sound, there is a wiring issue between the Universal Relay and the external device or an issue with the external device itself.

The cable for the GATE must be connected to the J4 receptacle on the transition board of the InTouch.

The cable for the BELL must be connected to the J9 receptacle on the transition board of the InTouch.

Review the configuration settings in the host software to ensure that the InTouch is set to support bell and gate operation correctly.

#### *Other*

## <span id="page-13-0"></span>**How to VNC into a Clock**

From a computer on the same network as the clock, open a VNC program.

If you do not have one already installed, go to https://www.realync.com/en/connect/download/viewer/ and install VNC viewer.

Enter the clock's IP address and connect to the clock.

When prompted for the password, enter the remote access password that was set when the clock was programmed (our default is 123456).

You should now see the clock screen as if you were in front of the clock.

NOTE: To press the physical **Menu** and **Home** keys on the bezel of the clock, use CTRL+M for menu and CTRL+H for home on the keyboard.